# StarLeaf Scheduler for Outlook Exchange Server

User Guide 06 January 2020

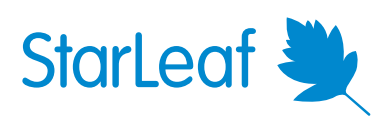

# **StarLeaf Scheduler for Outlook Exchange Server**

# **About the StarLeaf Scheduler for Outlook Exchange Server**

The StarLeaf Scheduler is an add-in that allows Outlook users in an organization to schedule StarLeaf video meetings directly from their Outlook client. The scheduled meeting is visible, but not editable, on the StarLeaf Portal.

If you do not yet have a StarLeaf account, ask your administrator to create one or [download](https://portal.starleaf.com/breezelinks/app_download?version=latest) the StarLeaf app and sign up.

#### **Scheduling a StarLeaf meeting**

To schedule a new StarLeaf meeting from your Outlook calendar:

1. Select the StarLeaf Scheduler button on your Outlook calendar.

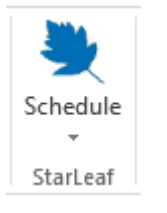

- 2. Select **Schedule meeting** from the dropdown. The StarLeaf Scheduler automatically checks your StarLeaf credentials. A new invitation appears. The invitation text is prepopulated with information about how to join the meeting.
- 3. Edit and complete the invitation fields.
- 4. Select **Send**. A meeting invite is sent to all participants.

#### **Additional meeting options**

When you create a meeting, there is window that displays some additional options that you can use for your meeting.

**Record meeting**: If your organization has purchased the recording solution, you can select record meeting. You will be able to download and view the meeting again.

**Video layout**: This determines the layout of the video panes for the speaker and meeting participants.

**Spotlight**: This feature is useful for large meetings where only one or a few people will be talking or presenting but where there are many participants who want to view and listen. In a Spotlight meeting, only the participants in spotlight are visible and audible by default in the meeting. Audience participants are muted.

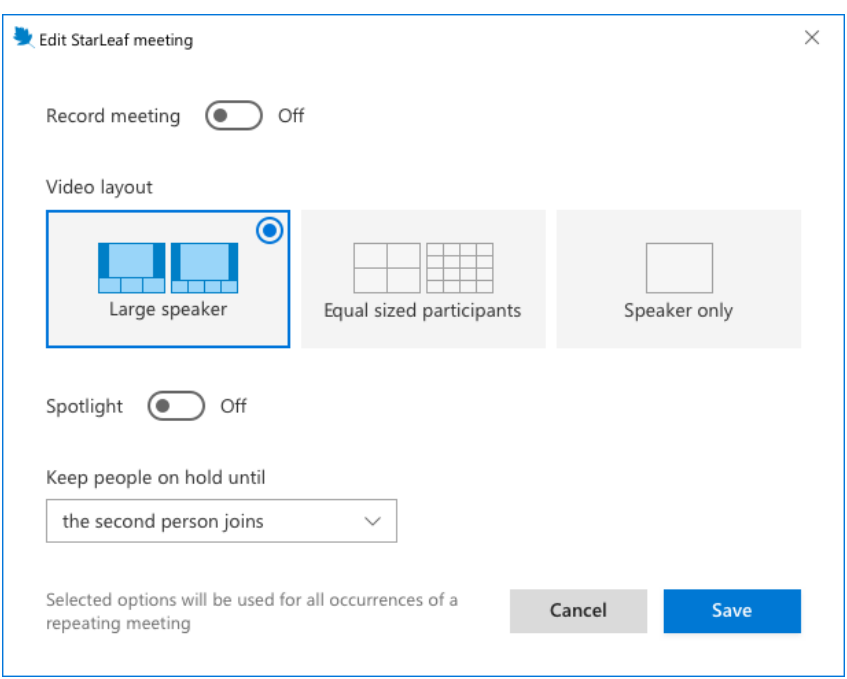

# **Tips**

- <sup>n</sup> You can invite meeting room systems to the video meeting. StarLeaf meeting room systems display a **join** button making it very easy for people to join their video meeting
- <sup>n</sup> If you later want to update any of the meeting details (e.g. change the time of your meeting), you can do so by editing the meeting details in your Outlook calendar. All participants receive email updates
- <sup>n</sup> To cancel a meeting, find the meeting details in your Outlook calendar and select **Cancel meeting**. All participants who accepted the meeting receive email updates informing them that the meeting is canceled
- <sup>n</sup> To convert a regular Outlook meeting into a video meeting, open the meeting details and select **schedule**:

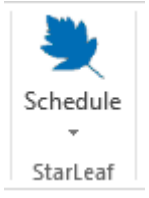

<sup>n</sup> Outlook 2010: If you are using this version of Outlook, and you create a repeating conference, you cannot later edit a single occurrence of that conference

# **Where to find more information or get help**

For information about using StarLeaf products, refer to the documentation available in the StarLeaf [Knowledge](https://support.starleaf.com/) Center.

You or your reseller can get help by raising a case with StarLeaf Technical Support.

# <span id="page-3-0"></span>**StarLeaf Scheduler for Outlook Exchange Server: admin guide**

The StarLeaf Scheduler for Outlook Exchange Server is an add-in that allows all Outlook users in an organization to schedule video meetings directly from their Outlook client.

Users install the StarLeaf Scheduler on their Windows computer or you can mass-deploy the StarLeaf Scheduler.

The StarLeaf Scheduler allows users to schedule meetings from Outlook. The meeting invitations are pre-populated with the correct dial-in details for the video meeting and with invitation text. This invitation text is customizable.

The StarLeaf Scheduler for Outlook Exchange Server supports Microsoft Outlook 2010, 2013, and 2016.

### **Tips**

- <sup>n</sup> You can invite meeting room systems to the video meeting. StarLeaf meeting room systems display a **join** button making it very easy for people to join their video meeting
- <sup>n</sup> If you later want to update any of the meeting details (e.g. change the time of your meeting), you can do so by editing the meeting details in your Outlook calendar. All participants receive email updates
- <sup>n</sup> To cancel a meeting, find the meeting details in your Outlook calendar and select **Cancel meeting**. All participants who accepted the meeting receive email updates informing them that the meeting is canceled
- <sup>n</sup> To convert a regular Outlook meeting into a video meeting, open the meeting details and select **schedule**:

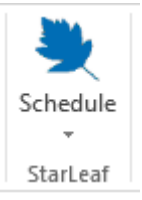

<sup>n</sup> Outlook 2010: If you are using this version of Outlook, and you create a repeating conference, you cannot later edit a single occurrence of that conference

# **Installing the StarLeaf Scheduler**

**Installing the StarLeaf Scheduler on a computer**

- 1. Close Outlook on your computer.
- 2. [Download](https://api.starleaf.com/outlookplugin/msi/download/plugin.msi) the StarLeaf Scheduler from here. Clicking the link starts the download automatically.
- 3. Run the file you have downloaded and follow onscreen instructions.

4. Restart Outlook. A new option appears on the Outlook ribbon:

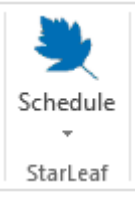

**Mass-deploying the StarLeaf Scheduler for Exchange Server**

StarLeaf provides an MSI installer for the StarLeaf Scheduler.

The MSI installer can be used with Microsoft deployment tools to mass deploy the StarLeaf Scheduler to a group of users.

By default the StarLeaf Scheduler installer installs to a single user profile in Windows.

Optionally, you can use the ALLUSERS flag to control this behavior:

- **ALLUSERS=0** This is the recommended default and installs to a single user. The StarLeaf Scheduler automatically upgrades in this case
- **ALLUSERS=1** This causes a machine-wide install and in this case, auto upgrade is disabled. You need to manually push upgrades to your users

**Note:** To enable the legacy version of the StarLeaf Scheduler that requires users to sign in, use the parameter LEGACYPASSWORDMODE=1 when you are mass-deploying.

For more information on how to mass deploy the add-in to a group of users, go to [Deploy](https://support.office.com/en-gb/article/Deploy-Office-add-ins-in-the-Office-365-admin-center-737e8c86-be63-44d7-bf02-492fa7cd9c3f) Office [add-ins](https://support.office.com/en-gb/article/Deploy-Office-add-ins-in-the-Office-365-admin-center-737e8c86-be63-44d7-bf02-492fa7cd9c3f) in the Office 365 admin center.

# **How to integrate the StarLeaf Scheduler with your room calendar**

If you use Outlook Calendar to schedule meeting rooms, it is useful to integrate that with the StarLeaf Scheduler. This means that when a user schedules a video meeting, and books a meeting room, the **join** button on the meeting room system in that room will automatically light up when the meeting is due to start. To do so:

- 1. Contact StarLeaf technical support to enable this feature for your organization.
- 2. For each meeting room system, go to **Edit room system** and enter the **Email address** that the Outlook system associates with that meeting room.

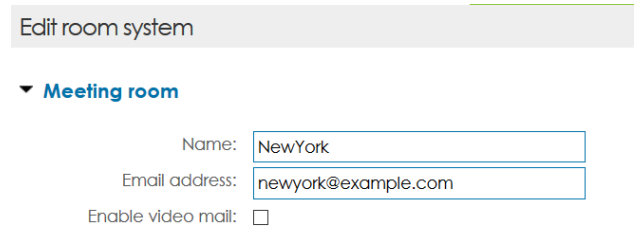

Now, when users choose this meeting room for their video conference (in **Outlook > Schedule**), the **join** button will light up to enable participants to join the meeting with one press.

# **How to customize the invitation text**

The StarLeaf Scheduler for Outlook Exchange Server pre-populates an invitation with text from the **footer.rtf** file, which it finds in the directory on each user's PC: C:\Users\<username>\AppData\Local\StarLeaf\StarLeaf Scheduling

**footer.rtf** supports text with text formatting and can contain images.

The footer file can contain any text along with special tags. These tags are used as place holders, which the StarLeaf Scheduler replaces with conference specific information. The tags are described in the table below:

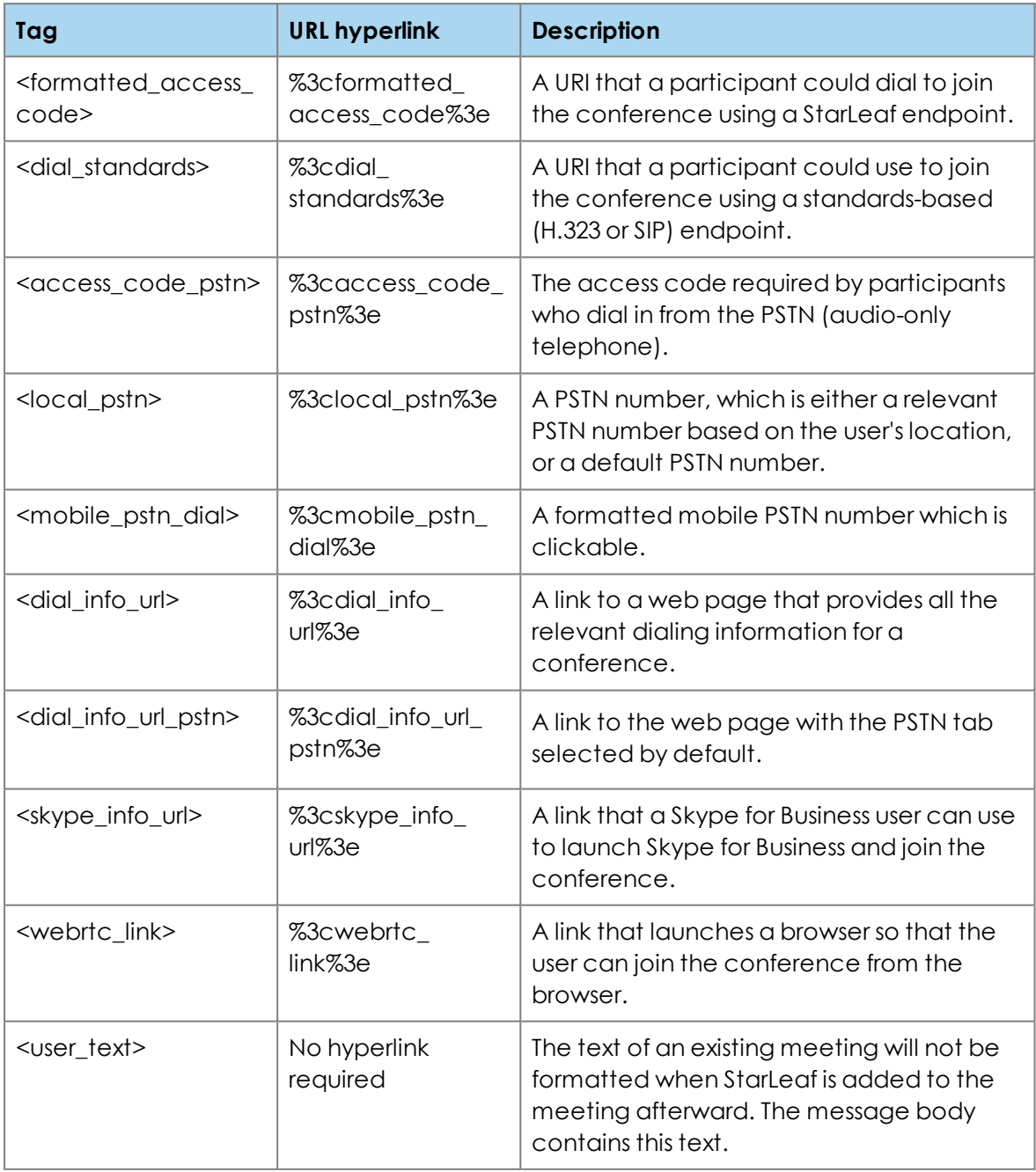

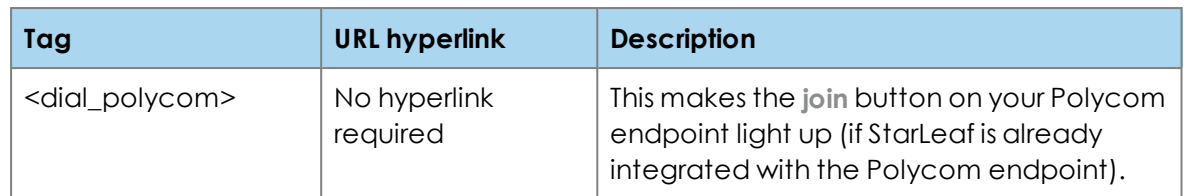

**Note:** If you are editing the footer.rtf in Microsoft Word and you want to embed links (rather than putting the whole hyperlinked address in the text) you must URL-encode the tag. For example, instead of <dial\_info\_url> the hyperlink should be set to %3cdial\_info\_ url%3e. This is shown in the example [footer.rtf.](https://dl.starleaf.com/integrations/outlook/footer.rtf)

# **Example footer.rtf**

To download an example **footer.rtf** file click [here](https://dl.starleaf.com/integrations/outlook/footer.rtf). Clicking the link starts the download automatically.

# **How to deploy the customization**

- 1. Design your footer files.
- 2. Test the files on a test client PC.
- 3. Deploy to your users. Either:
	- each user simply places the footer files in the appropriate directory
	- you can deploy the footer files using centralized management software

### **Proxy support**

StarLeaf Scheduler for Outlook Exchange Server supports connection through proxies. The add-in supports the **HTTP-CONNECT** proxy protocol and it uses the proxy configuration from a user's Internet Explorer proxy settings. The add-in supports all HTTP proxies that Internet Explorer supports. For scheduling meetings, the add-in communicates with api.starleaf.com.

### **Release notes**

#### **Version 1.3.1.1001**

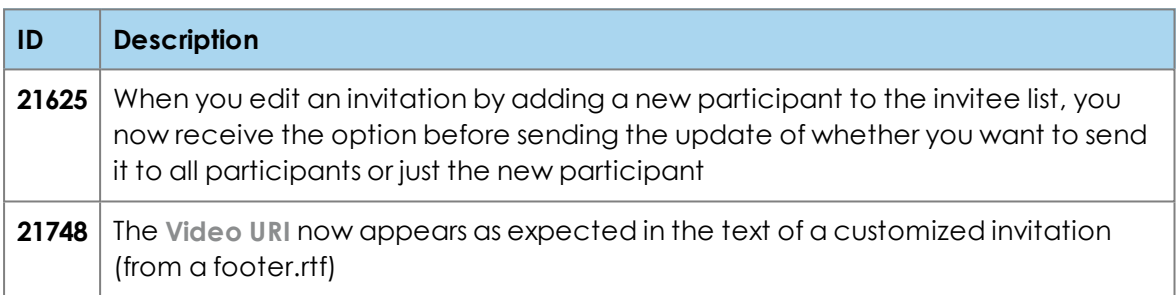

#### **Version 1.3.0.1005**

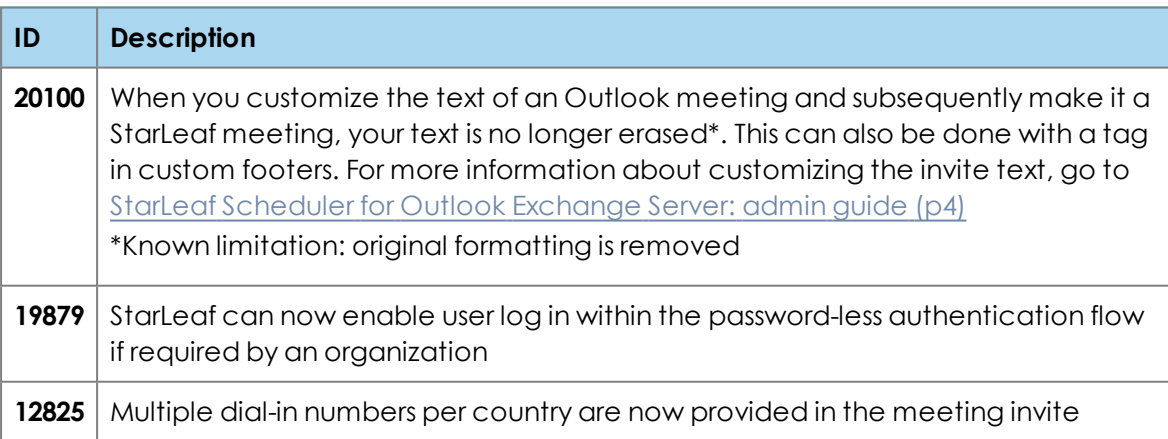

#### **Version 1.2.0.1018**

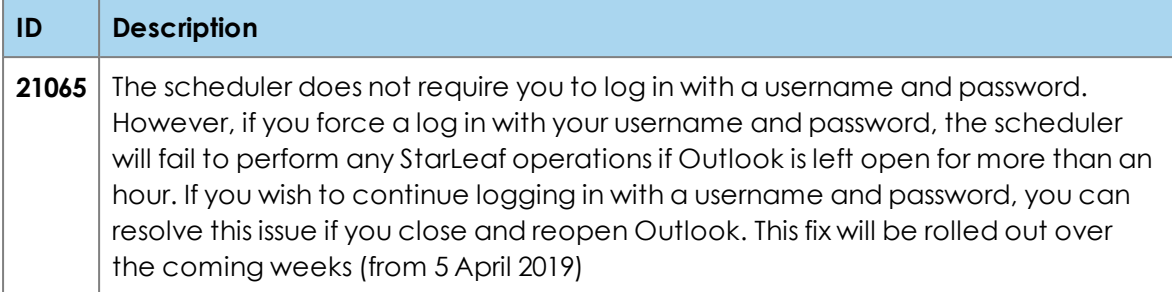

#### **Version 1.2.0.1015**

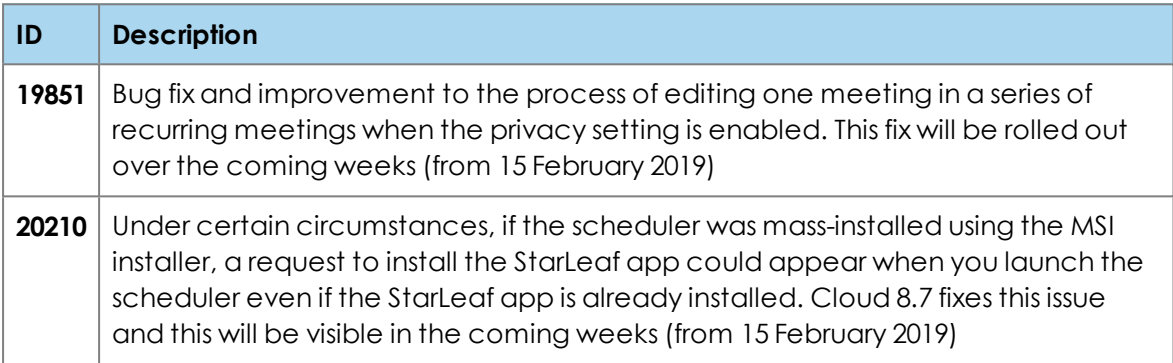

#### **Version 1.2.0.1004**

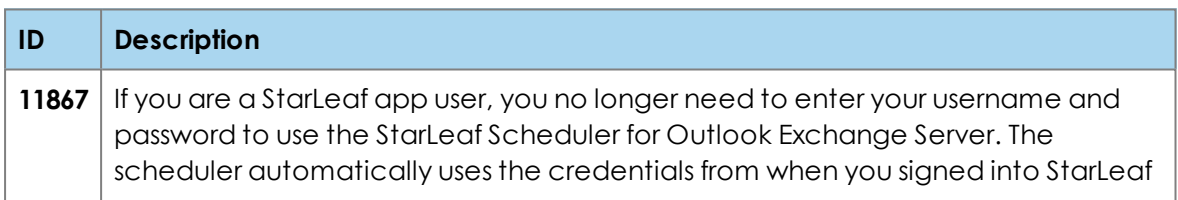

#### **Version 1.1.10**

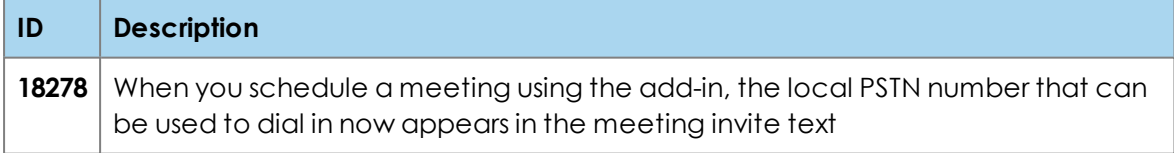

#### **Version 1.1.9**

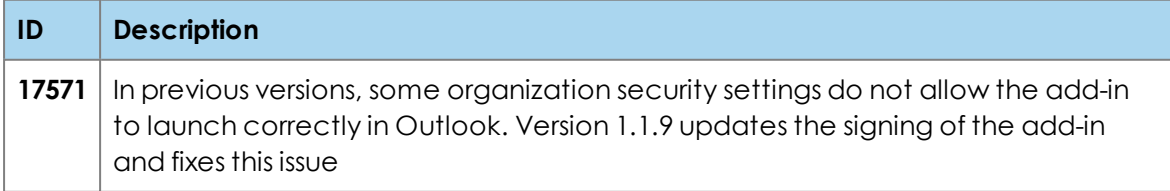

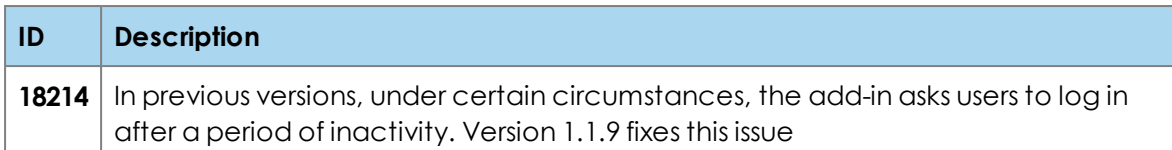

#### **Version 1.1.8**

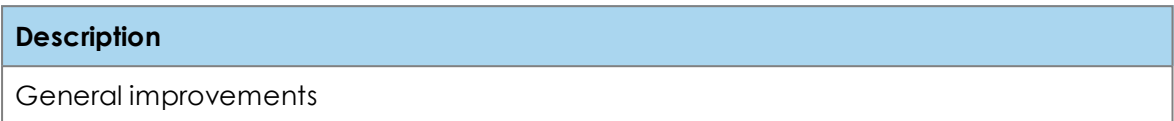

#### **Version 1.1.6**

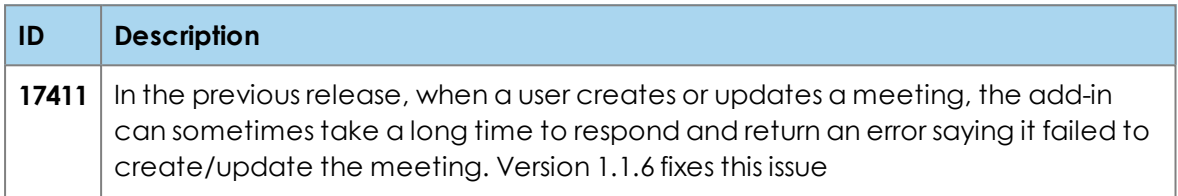

#### **Version 1.1.5**

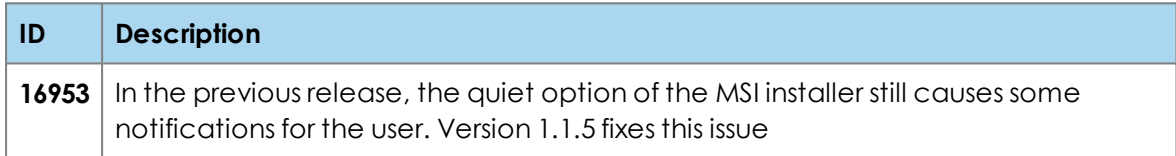

#### **Version 1.1.4b6**

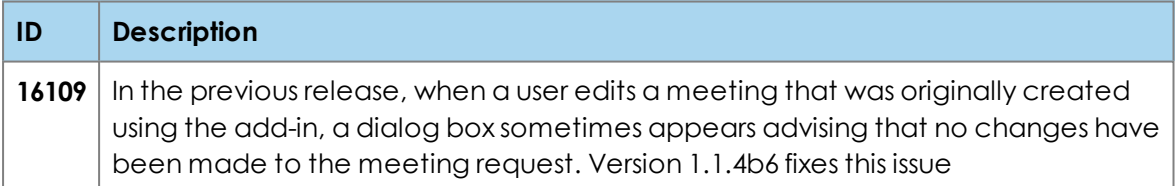

#### **Version 1.1.4b5**

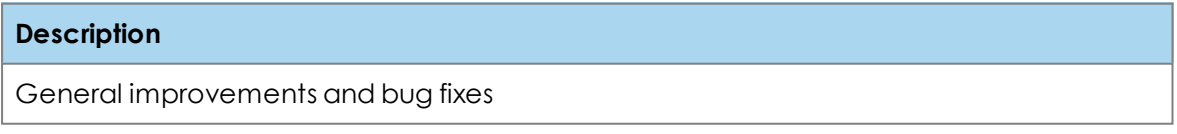

#### **Version 1.1.4b2**

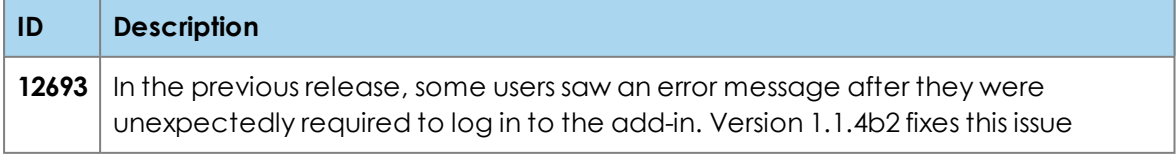

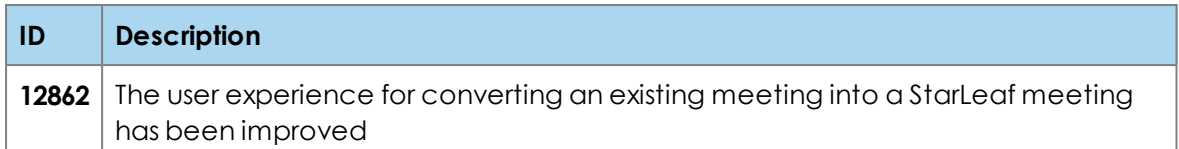

#### **Version 1.1.3b1**

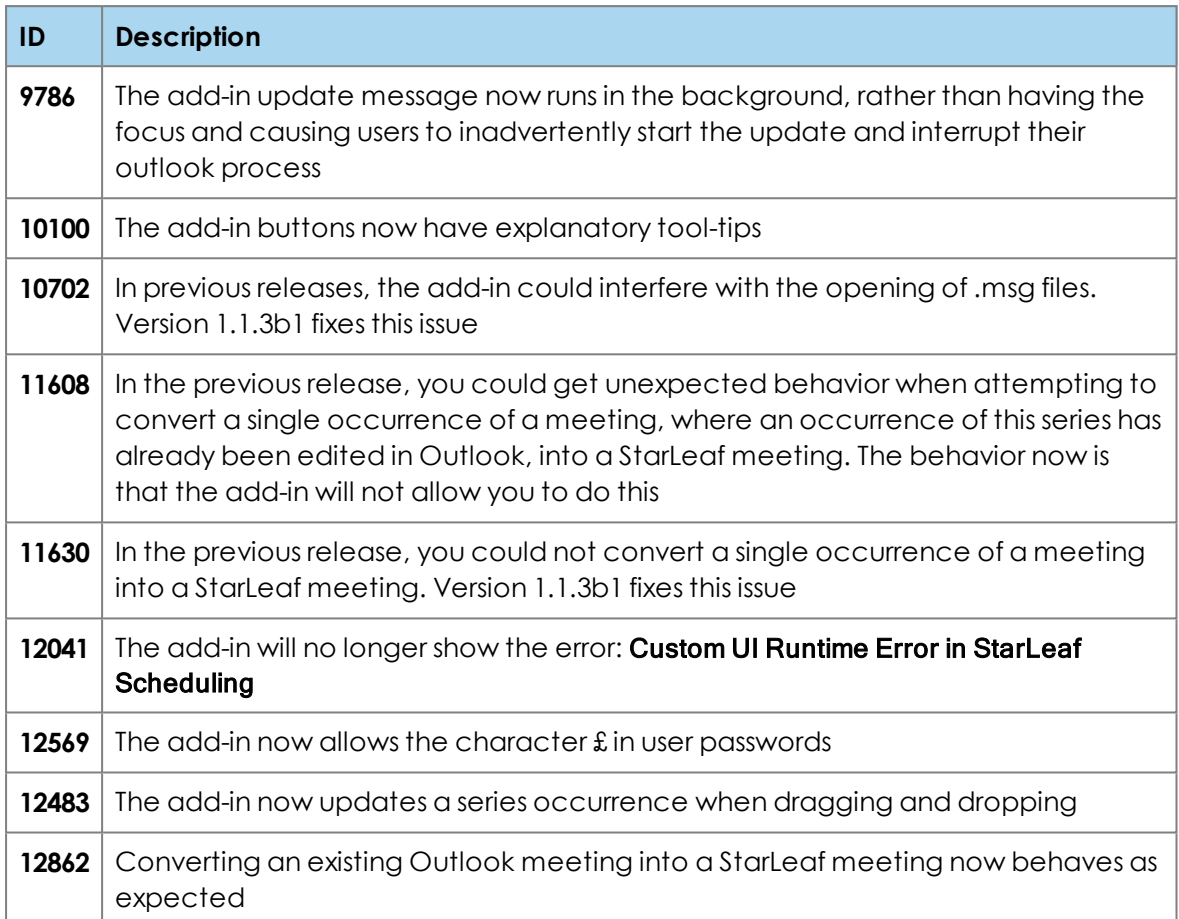

# **Where to find more information or get help**

For information about using StarLeaf products, refer to the documentation available in the StarLeaf Knowledge Center: [www.support.starleaf.com](https://support.starleaf.com/)

You or your reseller can get help by raising a case with StarLeaf Technical Support.

# **Legal information**

# **Third party software acknowledgments**

Acknowledgments of third-party software are available at:

[www.starleaf.com/support/legal](https://www.starleaf.com/support/legal)

### **Disclaimers and notices**

Copyright © StarLeaf 2019. All rights reserved.

This guide may not be copied, photocopied, translated, reproduced, or converted into any electronic or machine-readable form in whole or in part without prior written approval of StarLeaf Limited.

StarLeaf Limited reserves the right to revise this documentation and to make changes in content from time to time without obligation on the part of StarLeaf Limited to provide notification of such revision or change.

StarLeaf Limited provides this documentation without warranty, term, or condition of any kind, either implied or expressed, including, but not limited to, the implied warranties, terms or conditions of merchantability, satisfactory quality, and fitness for a particular purpose. StarLeaf Limited may make improvements or changes to the product(s) and/or the program(s) described in this documentation at any time. All other product and company names herein may be trademarks of their respective owners.